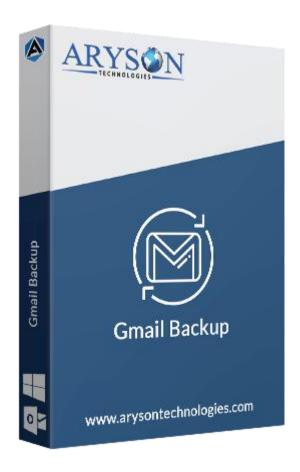

# **Gmail Backup Tool**

(Software guide)

### Overview

Gmail Backup tool takes backup of Gmail emails, contacts, calendars, photos, attachments, and drive data. This Gmail backup solution downloads Gmail mailboxes into PST, PDF, EML, PDF, and other file formats. Also, it transfers Gmail emals to, Outlook, Yahoo, IMAP Server, Office 365, iCloud accounts.

### What's New in this version?

- Transfer emails from one Gmail account to other email clients accounts.
- Simple & Easy to use software user interface.
- Allow batch conversion of Gmail emails.

• Usesr can backup Google Photos & Google Drive data.

# Key features

- Backup Gmail emails with attachment files.
- Save Gmail files into various file formats such as PST, EML, MBOX, PDF, etc.
- Forward Gmail mailboxes to Outlook, Yahoo Mail, IMAP, iCloud, Office 365, etc.
- Have Mail Filter & Custom Folder option to backup mailboxes separately.
- Interactive & Easy to use GUI for the smooth operation of the tool.
- Removes duplicate Gmail emails during the backup process.
- Can download attachments files into a seperate folder.
- Compatible with all the latest versions of **Windows & Mac** operating systems.

### Minimum System Requirement

**Processor:** 1GHz Processor (2.4 GHz is recommended)

**Operating System:** Windows 10/8.1/8/7/Windows Vista/ XP and below versions

**Memory:** 512 MB RAM (1 GB Recommended)

**Disk Space:** 500 MB of Free Hard Disk Space (1 GB Recommended)

# Installation Process of Aryson Software

Follow the steps to Install the Aryson Technologies software on your system:

- Firstly, Visit the official website of Aryson Technologies.
  (https://www.arysontechnologies.com)
- After that Click on the **Product Section** of the Website and choose the software that you need to download from the navigation list.
- After that, You will find a product description page of your selected software. From the description page, tap on the **Download Now** button.
- After downloading, **double click** on downloaded .exe of the tool. Or visit the download location from your computer and **run** the software as **Administrator**.

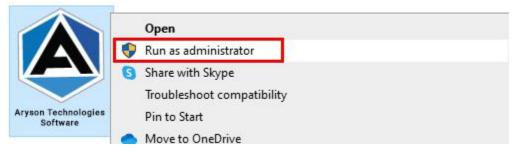

• Click the **Next** button to continue the installation setup of the software.

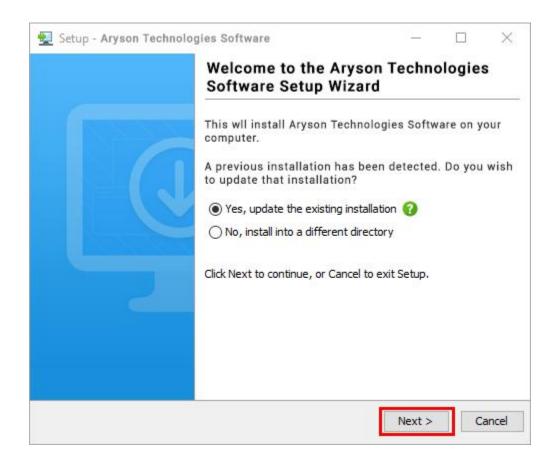

• Choose the **destination directory** of the software and click **Next**.

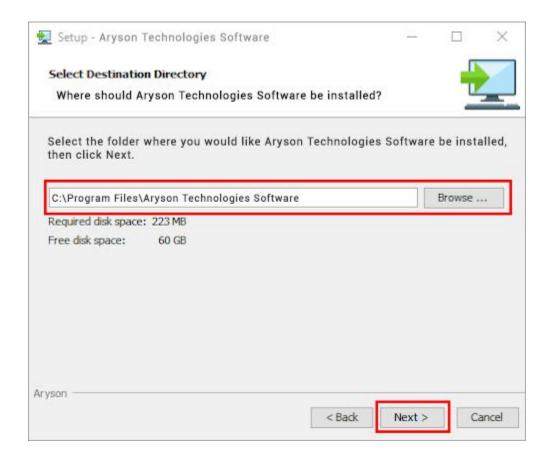

• Now, you have installed the software on your system. Click **Finish** to launch the software.

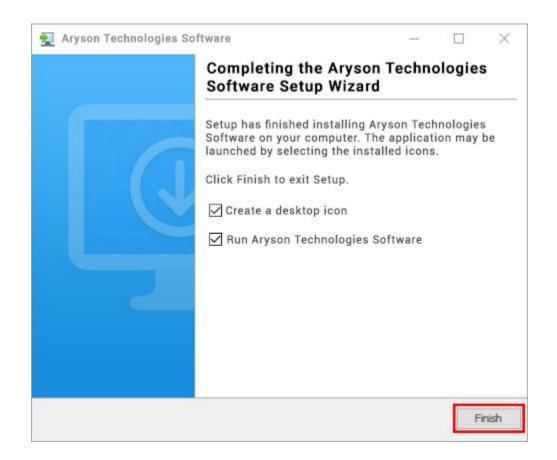

#### LiveChat:

http://messenger.providesupport.com/messenger/0pi295uz3ga080c7lxqxxuaoxr.html

#### Visit Our Site:

https://www.arysontechnologies.com/

#### **Contact Us:**

https://www.arysontechnologies.com/contact-us.html

#### **Submit your Review:**

https://www.arysontechnologies.com/client-reviews.html

# Uninstallation Procedures for Aryson Software

- **Turn On** your system or PC.
- Now, search the Control Panel and Open it.

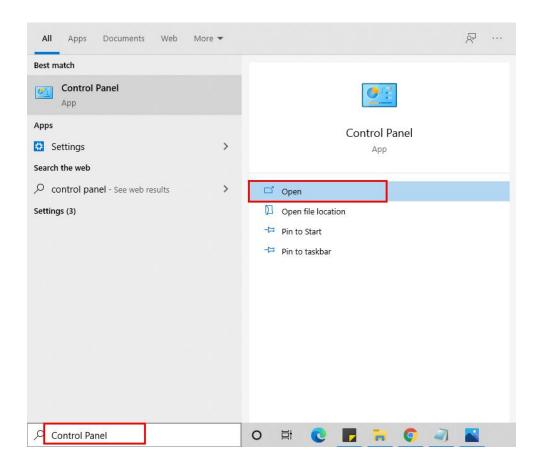

Here, find the program section and click on Uninstall a program.

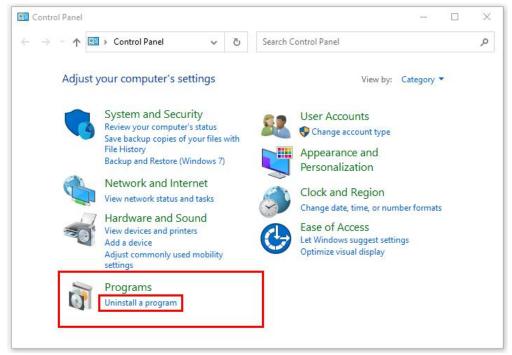

• After that, choose the **software** that you want to uninstall. Additionally, **Right-click** on the software and click **Uninstall**.

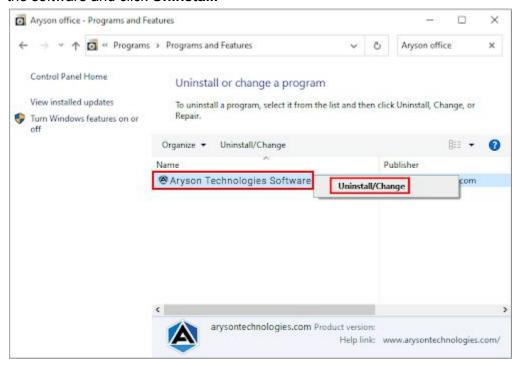

• After that, tap the **Next** button to Uninstall the Aryson software.

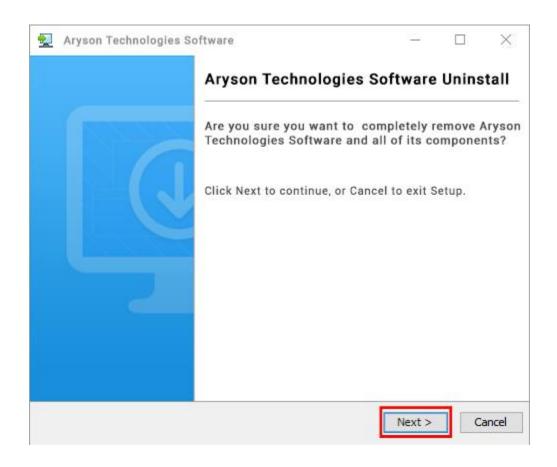

• Now you have **successfully uninstalled** the Aryson software. Click on the **Finish** button.

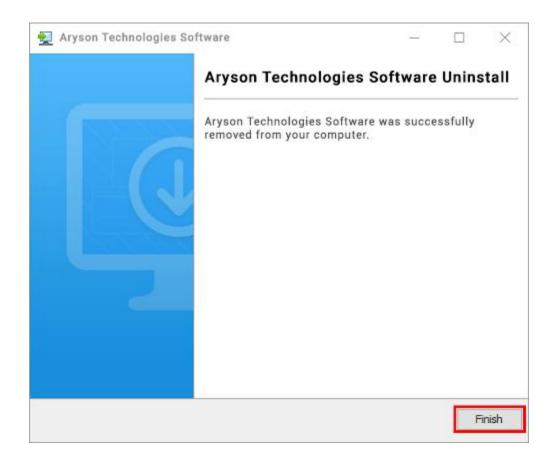

#### LiveChat:

http://messenger.providesupport.com/messenger/0pi295uz3ga080c7lxqxxuaoxr.html

#### Visit Our Site:

https://www.arysontechnologies.com/

#### **Contact Us:**

https://www.arysontechnologies.com/contact-us.html

#### **Submit your Review:**

https://www.arysontechnologies.com/client-reviews.html

## **User Interface**

As you launch the software, the welcome screen of Gmail Backup Tool will display like mentioned below picture:

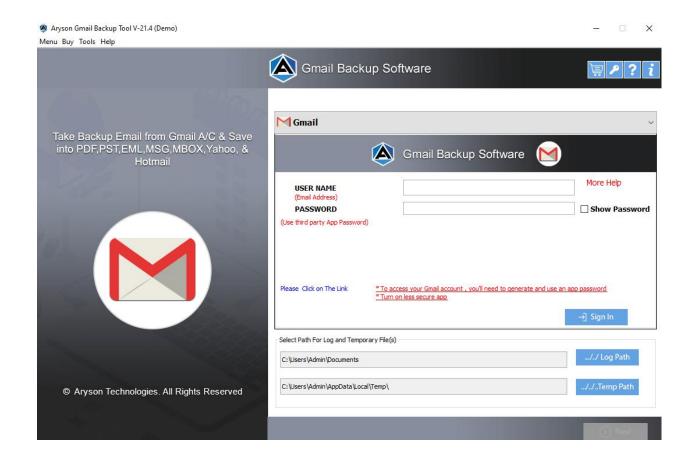

# Working of Gmail Backup Tool

Step 1: Download the Gmail Backup Tool and run it as administrator.

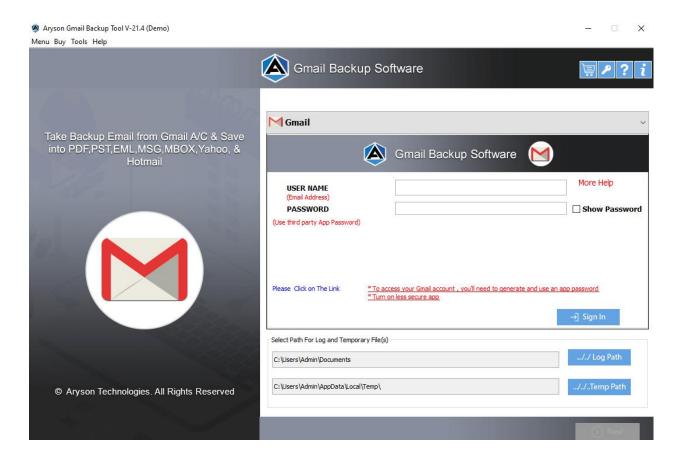

Step 2: Enter Gmail Id and third-party app password and tap on the Sign In button.

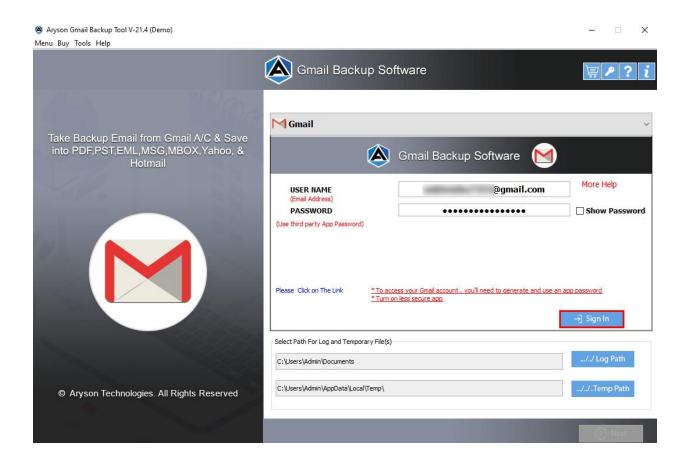

**Step 3:** Select the **Icon** as per your necessity like **Email, Calendar**, **Contacts, Drive**. Here, we **choose the Email** icon to proceed further.

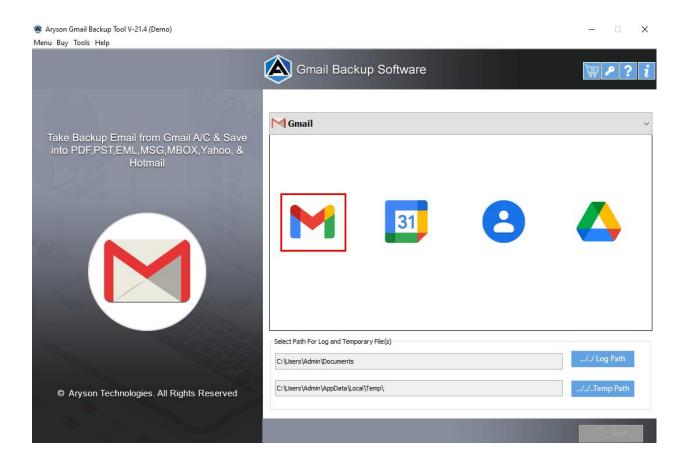

**Step 4: A tree structure** will appear containing Gmail folders and **Check the folders** that you want to backup and click **Next**.

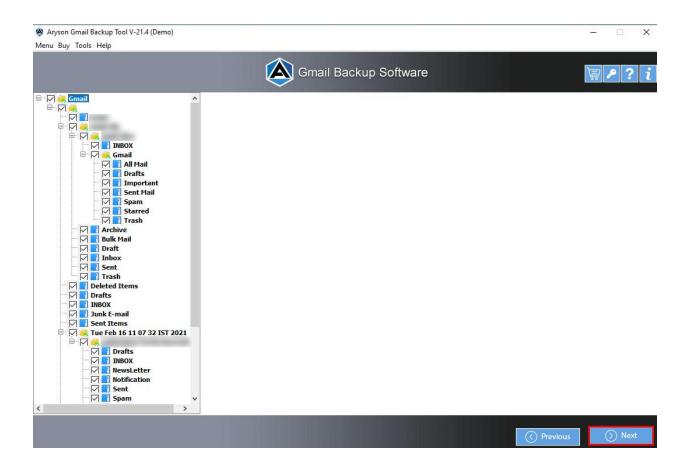

Step 5: Now, choose the saving option like PST, from the drop-down list.

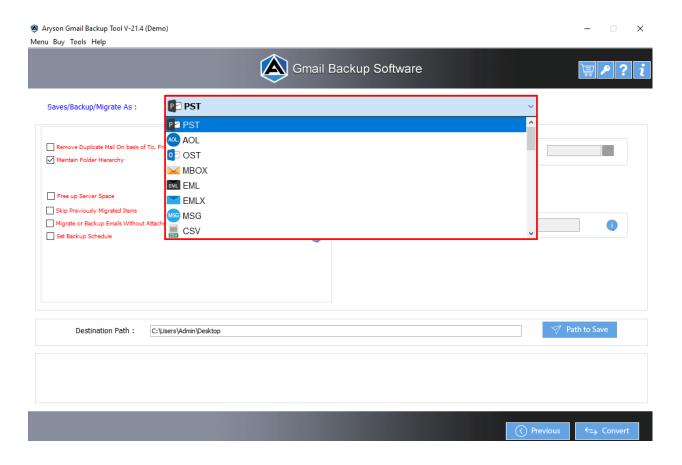

**Step 6:** After that, select the various **built-in features** of the software as per your requirements.

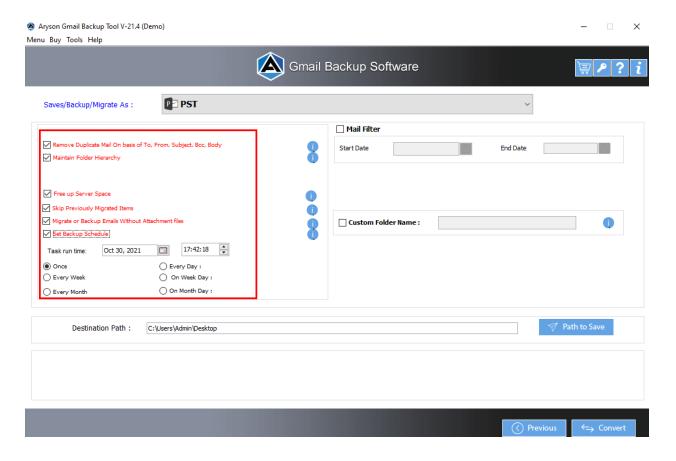

**Step 7:** Here, you can use the **Mail Filter** option to select specific emails and also **assign the name** of the resultant folder.

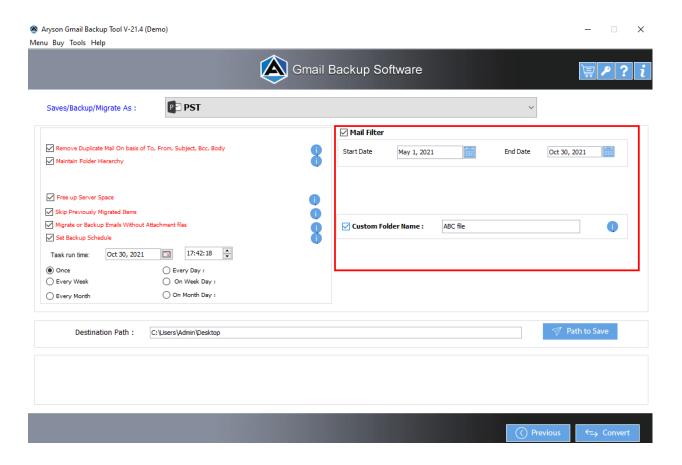

**Step 8:** Opt with the **Path To Save** button to select the destination path and click **Convert** to start the Gmail backup process.

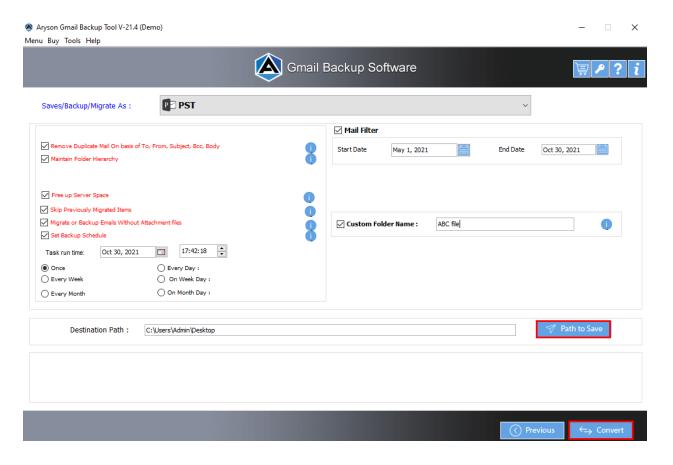

**Step 9:** In a couple of minutes the backup of Gmail emails into PST will be completed and a report is generated. You can **download the report** if needed.

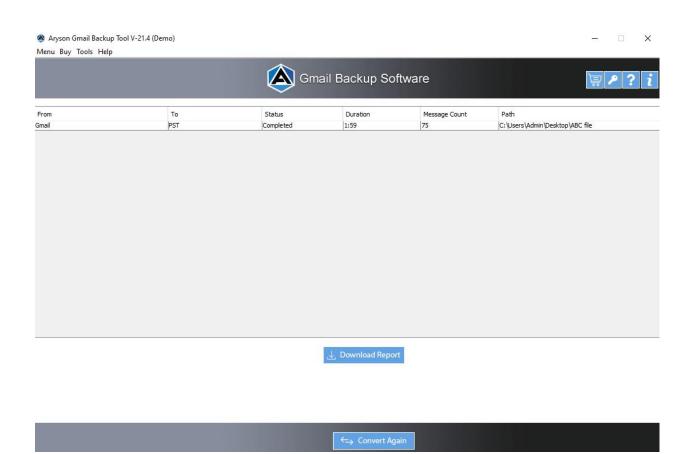